Group

#### **マニュアル グループを作成する** Flip<sup>"</sup>

# **■グループを作成する**

- ●基本的に授業単位でグループを作成します。
- ●【Flip】 にサインイン [admin.flip.com](https://admin.flip.com/)
- 1. 右上の 【**+ Group**】 をクリック
- 2. 【**Create a group**】 をクリック

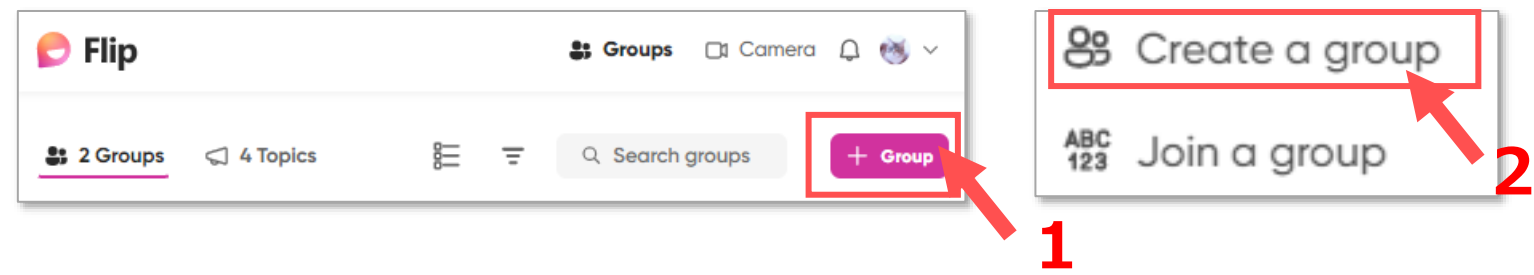

- ●グループ設定ページが開きます
	- 3. グループ名 : 授業名などを入力します
	-

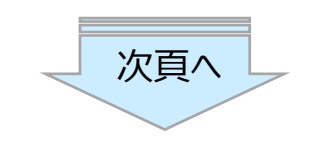

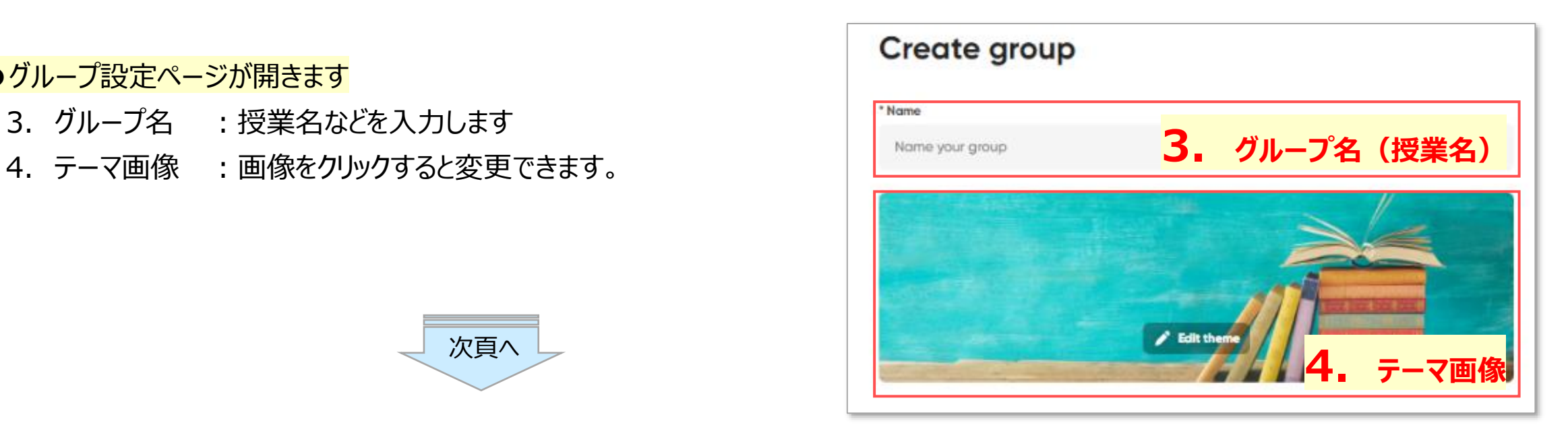

Copyright ©2022 Meiji Gakuin University All Rights Reserved.

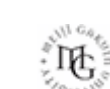

マニュアル **グループを作成する** 2 **Flip** 

- 5. メンバーがグループに参加する方法を**選択**します。
- **5-1. リンクからグループへ参加する方法**
	- A) 【**Anyone with the link**】:リンクを知っている人なら誰でも 履修者が manaba のリンクをクリックすると、メンバーになります。
	- B) 【**Only People you approve**】:**承認**したメンバーのみ リンクから申請すると、リードの Flip とメールに通知されます。 リードが承認すると、メンバーになります。
- 5-2. メールアドレスを入力して登録する方法 CSV ファイルで一括登録できます。承認は不要です。
- 5-3. [Google classroom] を使用する方法 ※使用不可
- 5-4. ユーザー名で参加する方法

ここに登録された任意のユーザー名を入力することで参加できます。 ユーザーがサインアップしないで参加することができます。 上記の方法と併用はできません。 ※別マニュアル参照

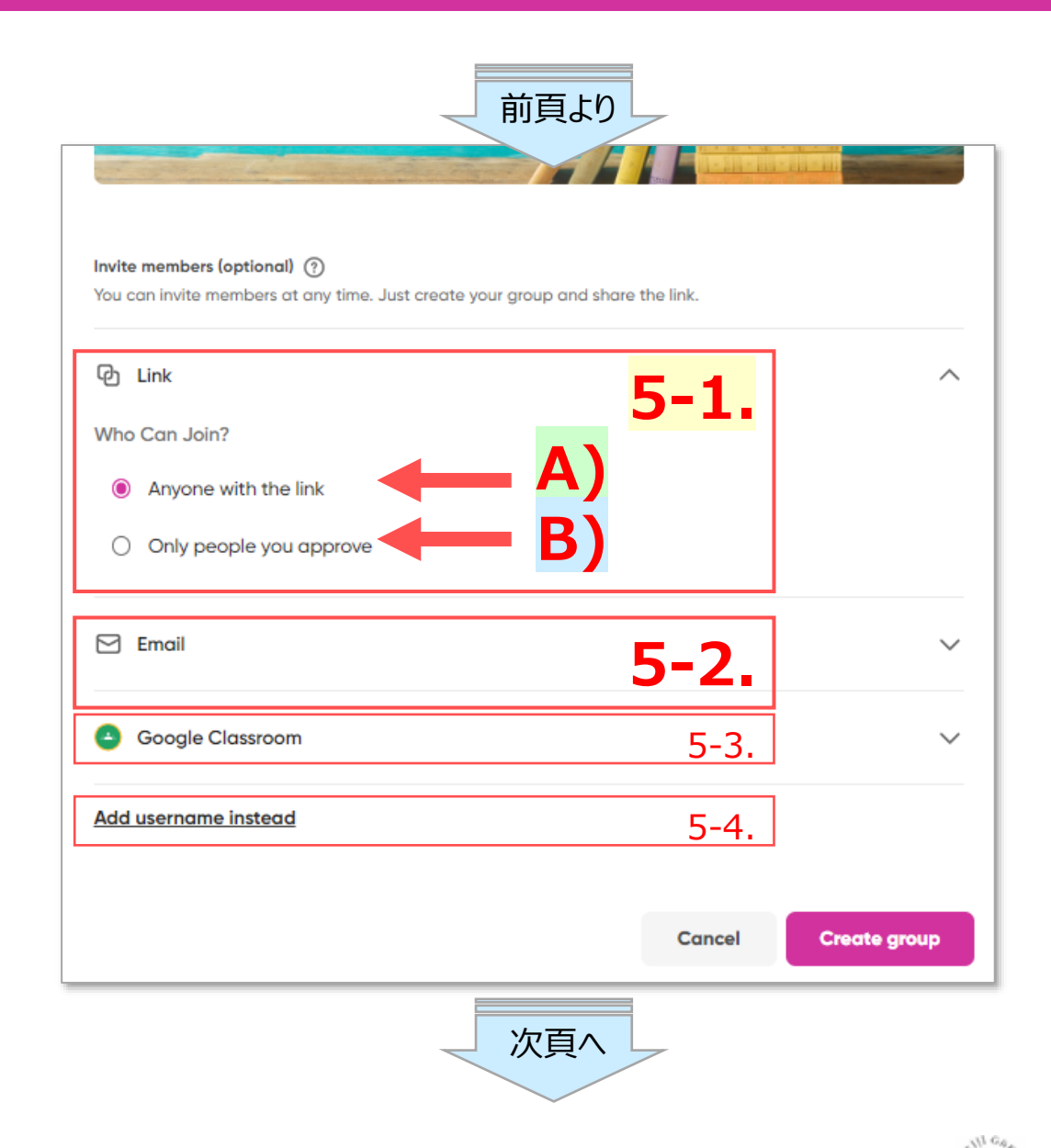

्री[म

マニュアル **グループを作成する** 3

6. 【**Create group**】 をクリック

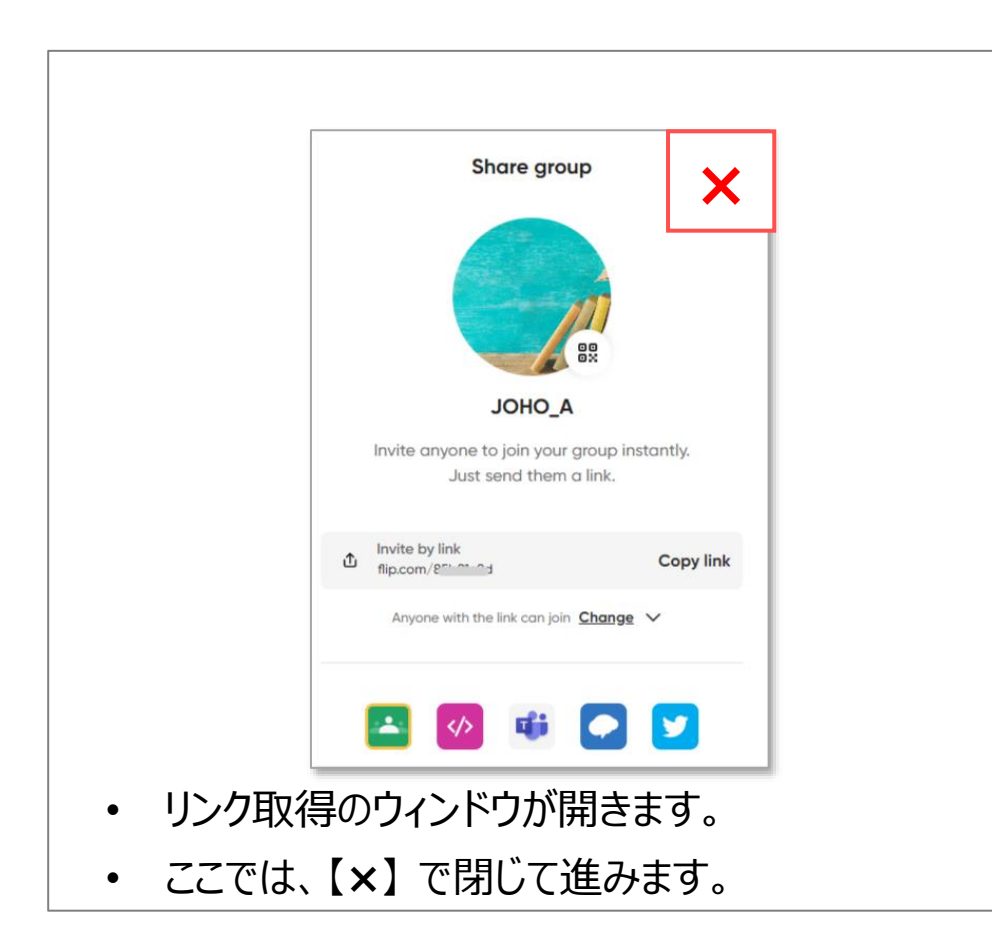

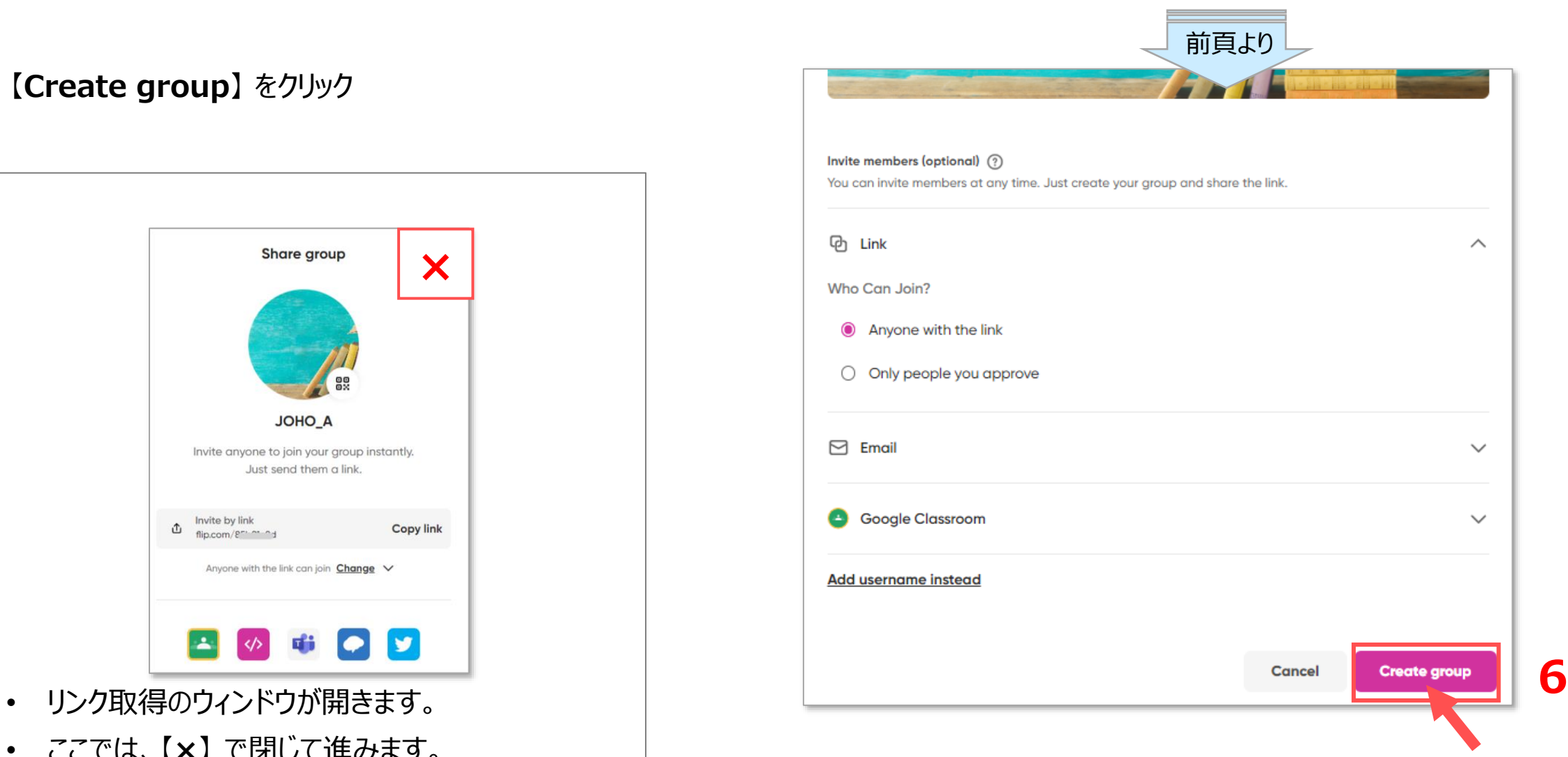

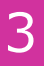

#### **Flip** マニュアル **グループを作成する** インファイル インター・シーク インター・シーク

## **■リードビュー(グループの編集ページ)を確認**

●自動的に自己紹介用のトピック 【**Hello, I am...**】 が作成されます。

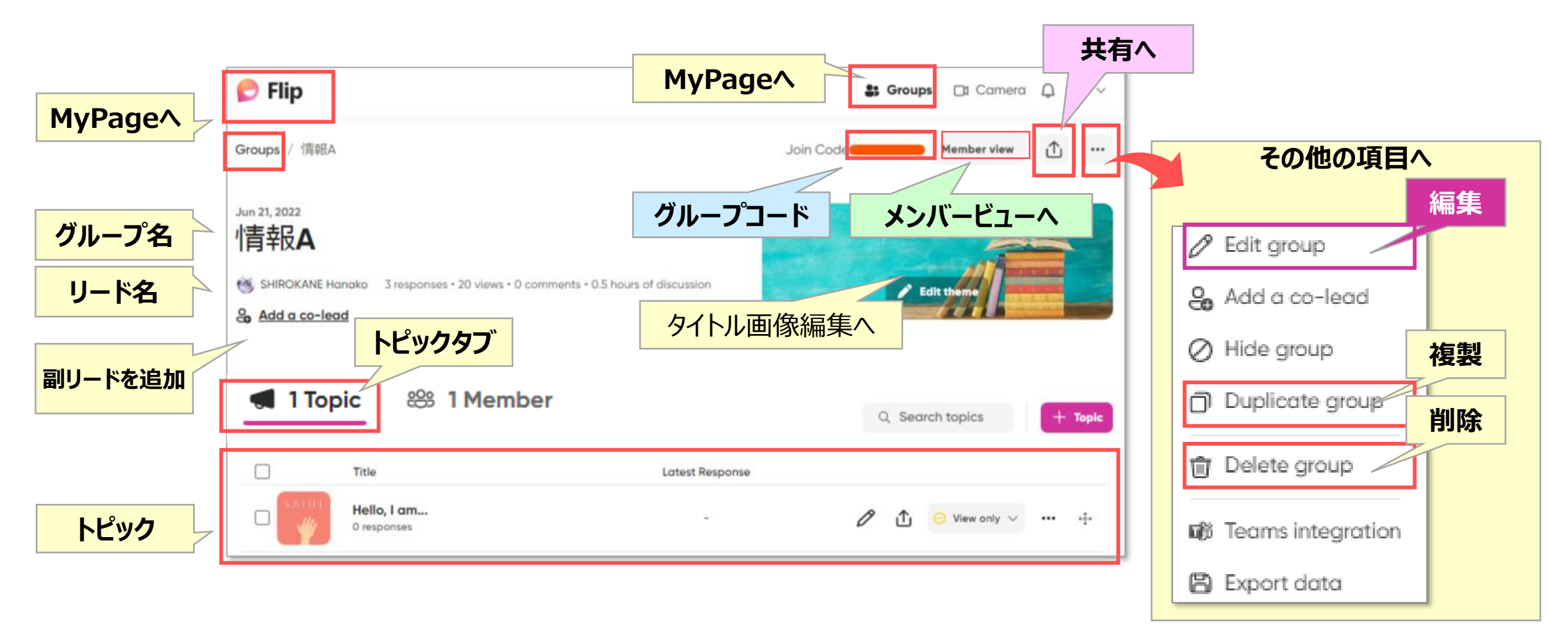

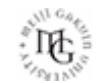

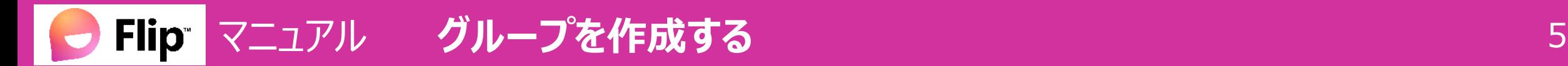

## **■グループの共有**

- 1. 【**共有**】 ボタンをクリック
- 2. 共有するトピックのリンクをコピーします
	- ① URL
	- ② QRコード
- 3. manaba に掲載して共有します。
	- ① URL:必須
	- ② QRコード の掲載もお勧めします。

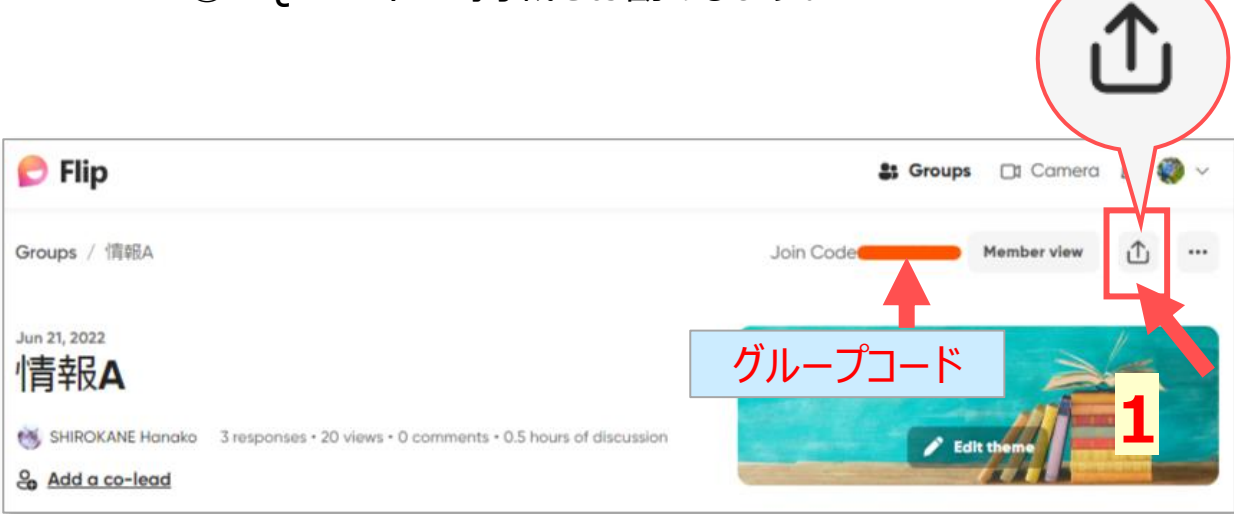

グループのURL:https://flip.com/グループコード

グループを共有せず、トピックだけを共有することもできます

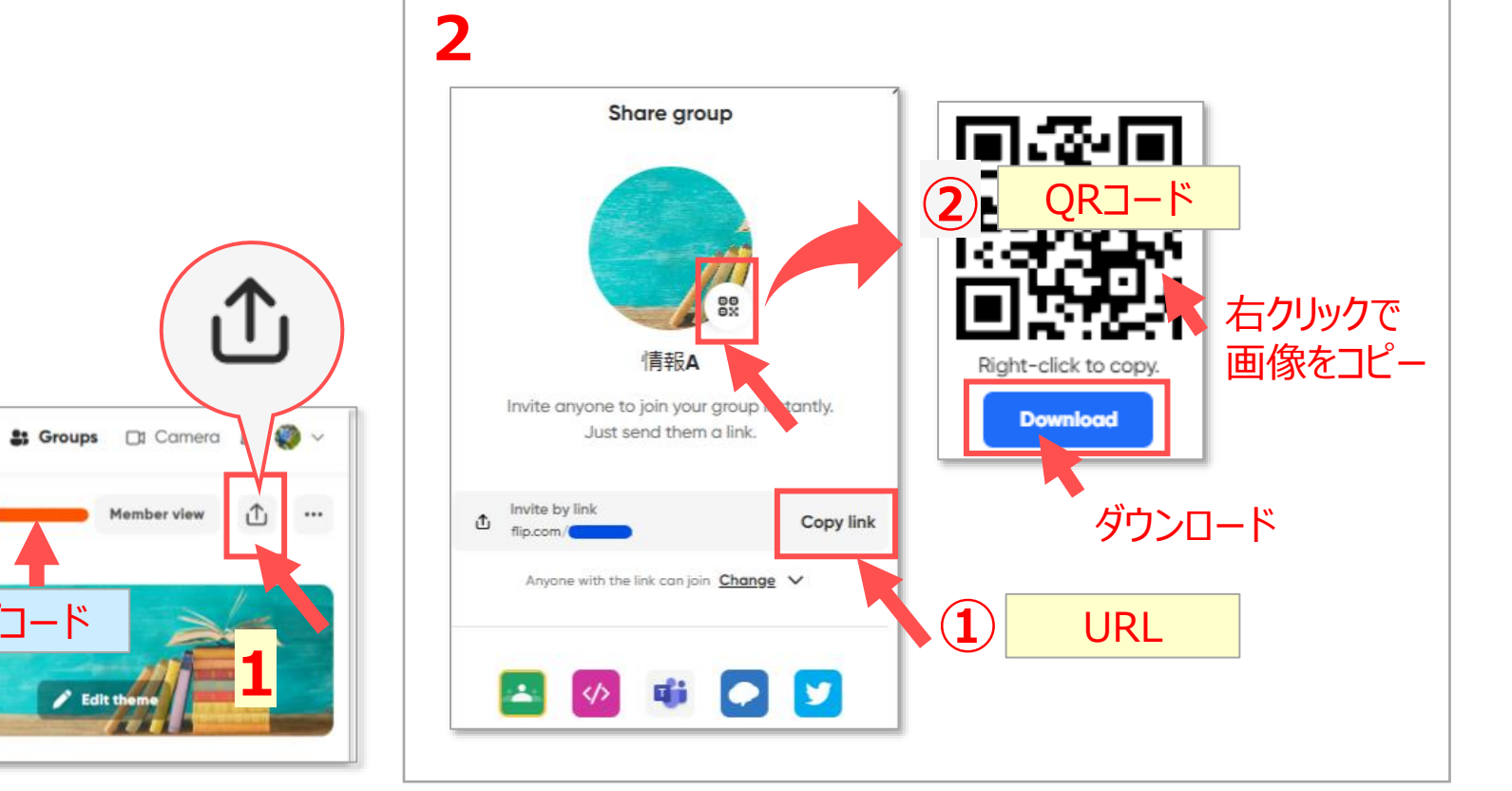

्री[ु

#### **■メンバーの管理**

- 1. 【**Member**】 タブをクリック
- 2. 参加方法に承認を設定した場合 ※P2参照 【**Join request**】 のメンバーに応答します。 a. 【**Add**】 :承認
	- b. 【**×**】 :却下

#### **■通知の管理**

- 1. 右上の【**その他**】 をクリック
- 2. 【**Edit Group**】 をクリック
- 3. 【**Settings**】 タブをクリック
- 4. 【**Notifications**】 を適宜変更します。

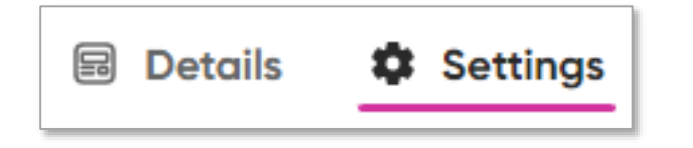

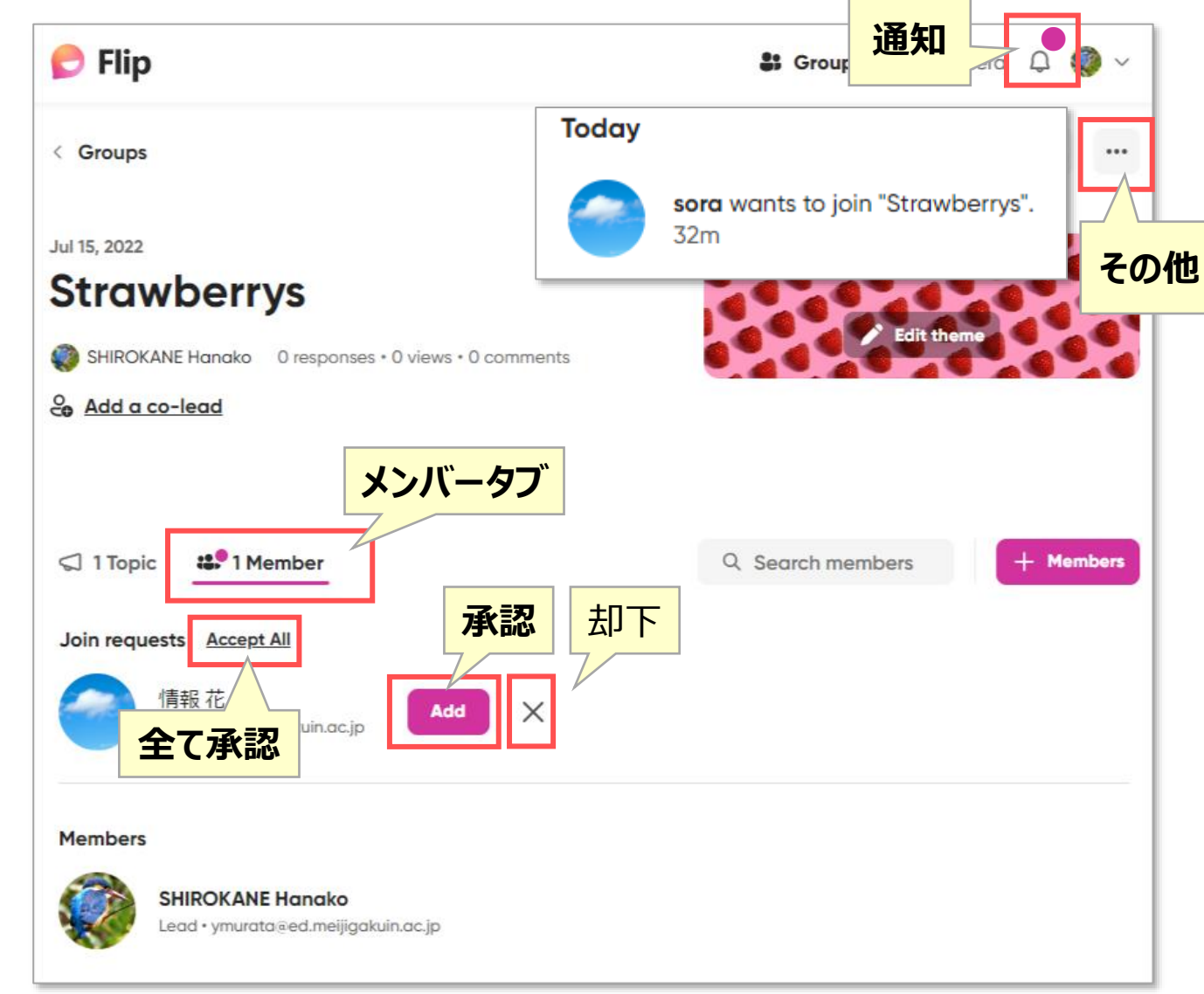